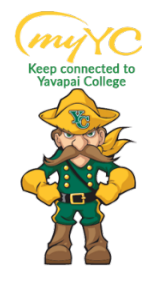

## **Steps to Drop a Class(es)**

ACCESS YOUR PORTAL

## **1. Access your Portal**

- a. Log into Student Portal
	- i. [www.yc.edu-->](http://www.yc.edu--/) "myYC" > Enter Username and Password
		- 1. "myYC" is in gold at the top right corner of the YC main website

*If you do not know your Username and Password- Click "I need help with my username and password" for an easy reset.*

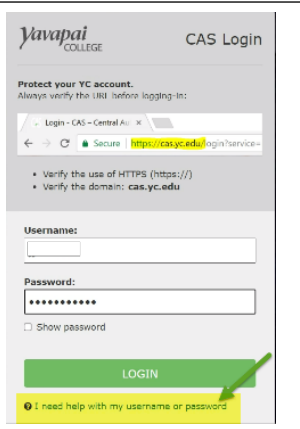

2. Click on the Students Icon and select "Drop Classes" from the list.

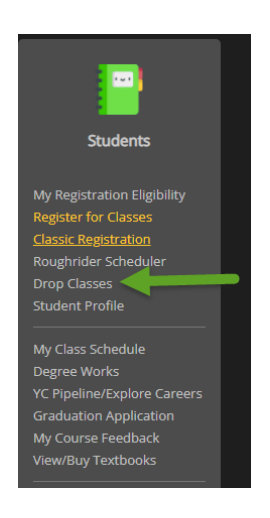

3. Click on the "Register/Drop Classes" Option

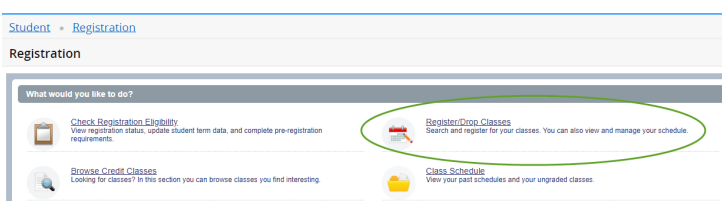

4. Using the Drop-down button, select the "Term" you are trying to register for and click "Continue" (Ex: Summer 2022, Fall 2022, etc.)

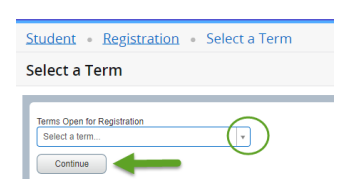

a. Your clasess will be listed on the bottom right corner under "Summary"

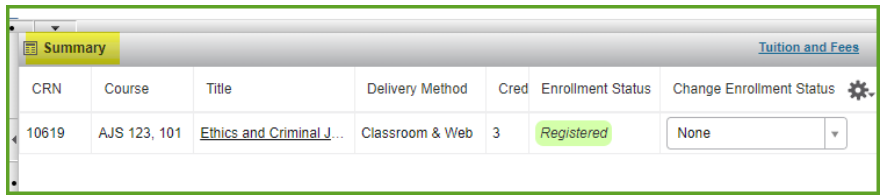

- 6. Find the class you would like to drop and click the drop down button under "Change Enrollment Status"
- 7. Choose the drop option; then click "Submit"
	- i. **Hint:** You have not dropped your course until you click "Submit"

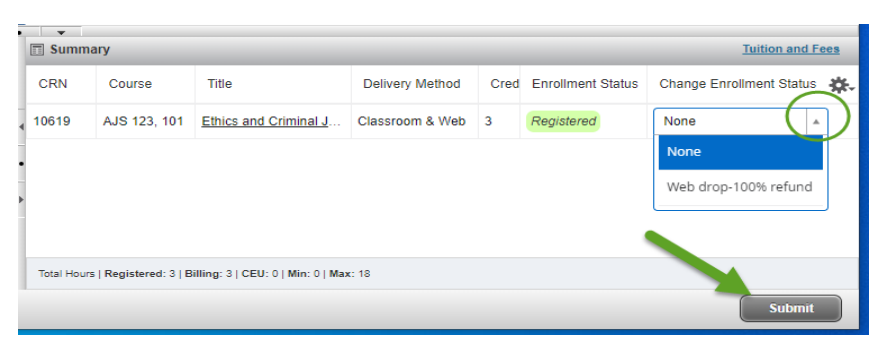